#### How to Record Audio for a PowerPoint **Presentation**

• A step by step guide

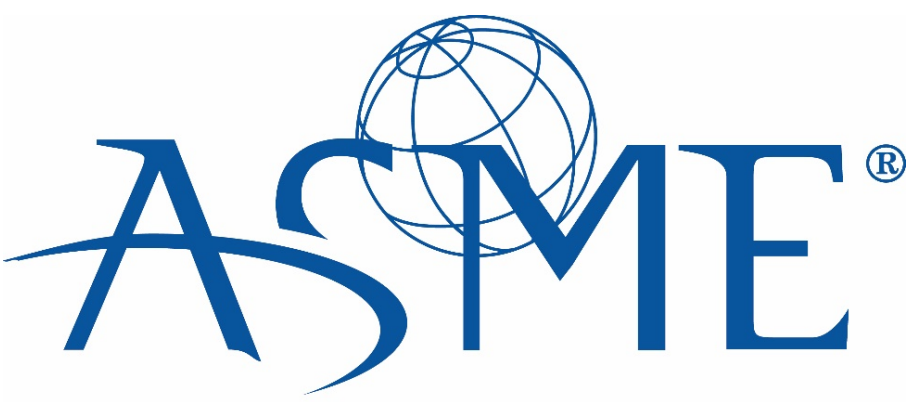

SETTING THE STANDARD

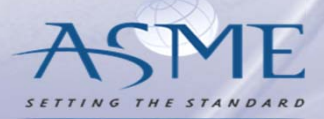

## On the main home page, select Slideshow

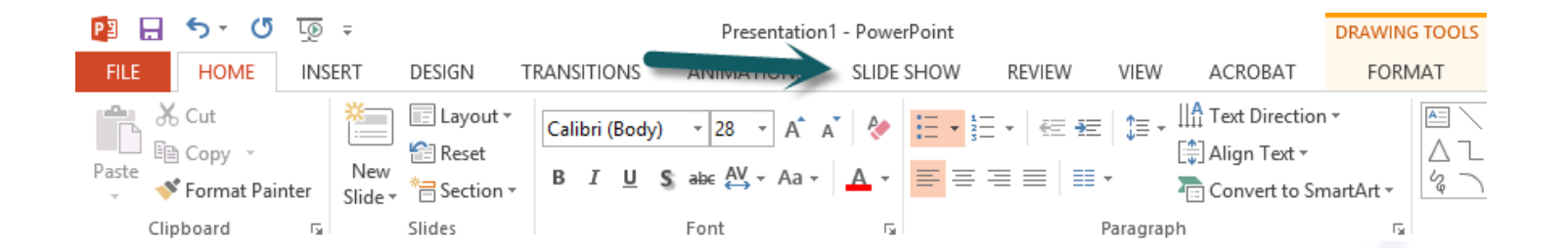

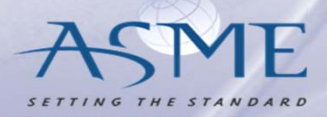

## Make sure these three have been selected…

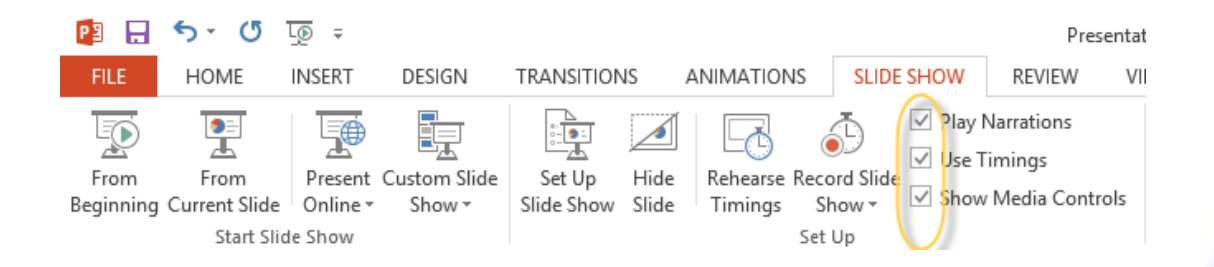

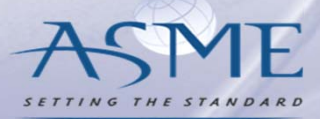

## Select "Record Slide Show"

# Slide Show

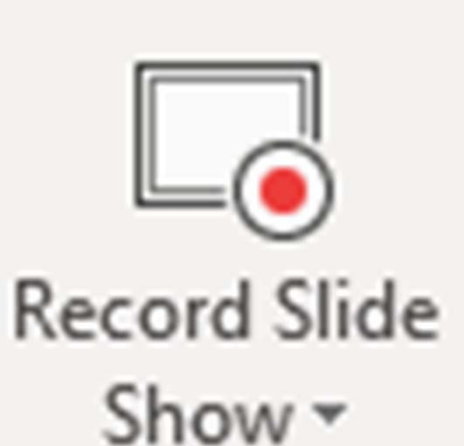

Set Up

Holding down the arrow will allow you to either record audio from the beginning of your presentation, or from the current slide.

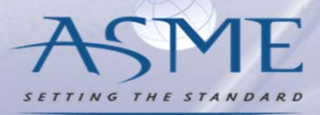

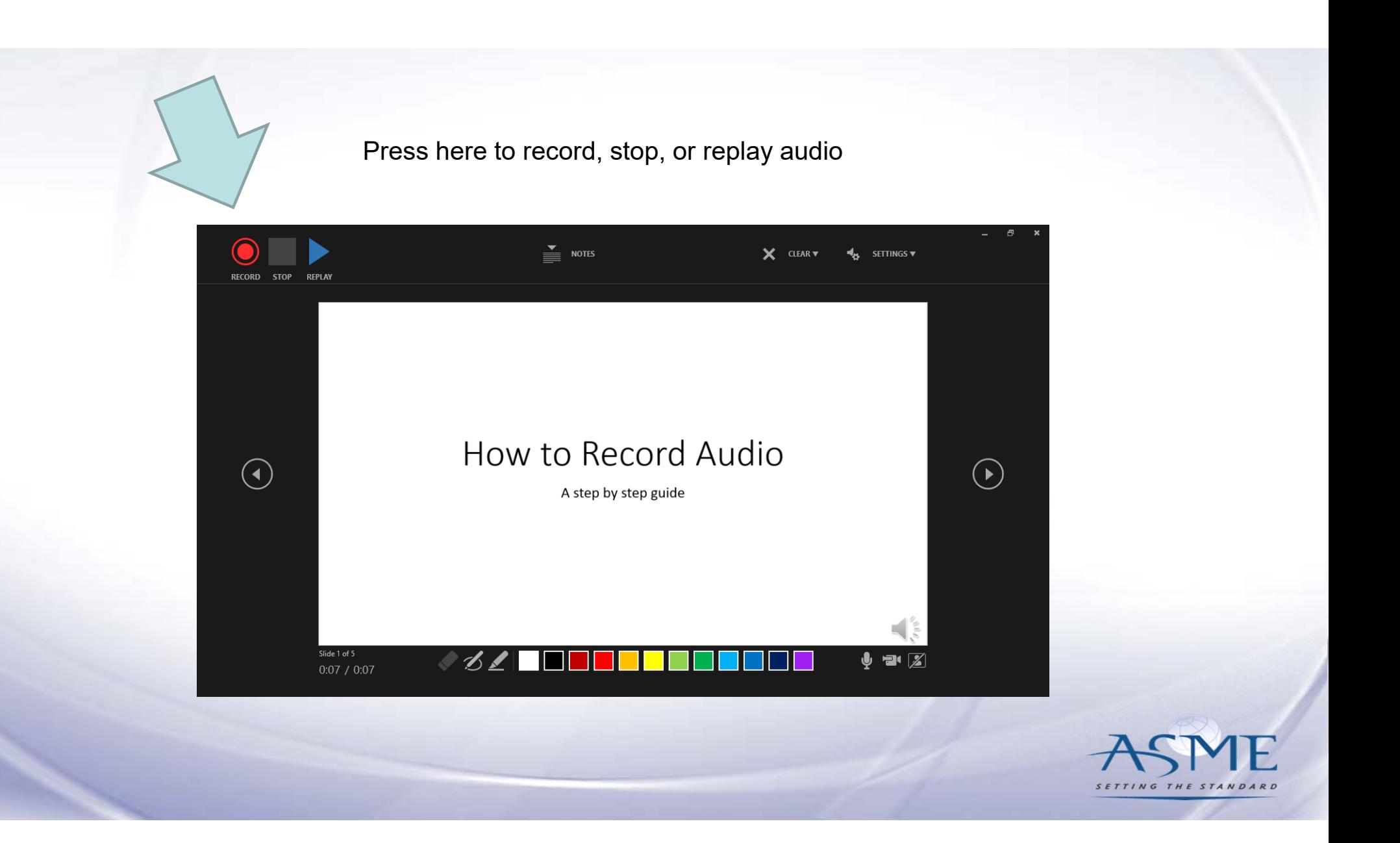

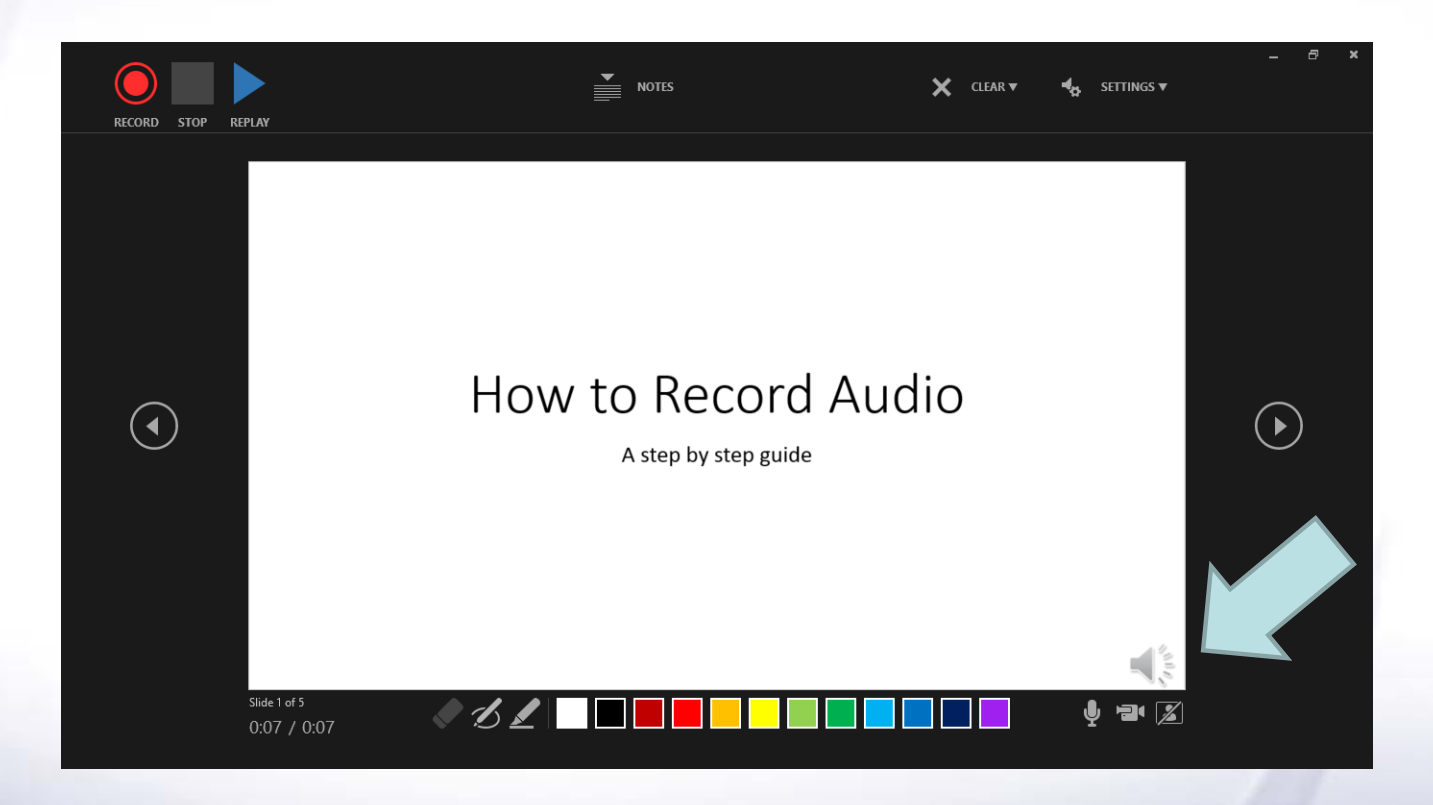

This symbol lets you know audio has been recorded and is ready to play

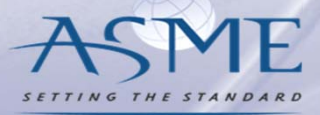

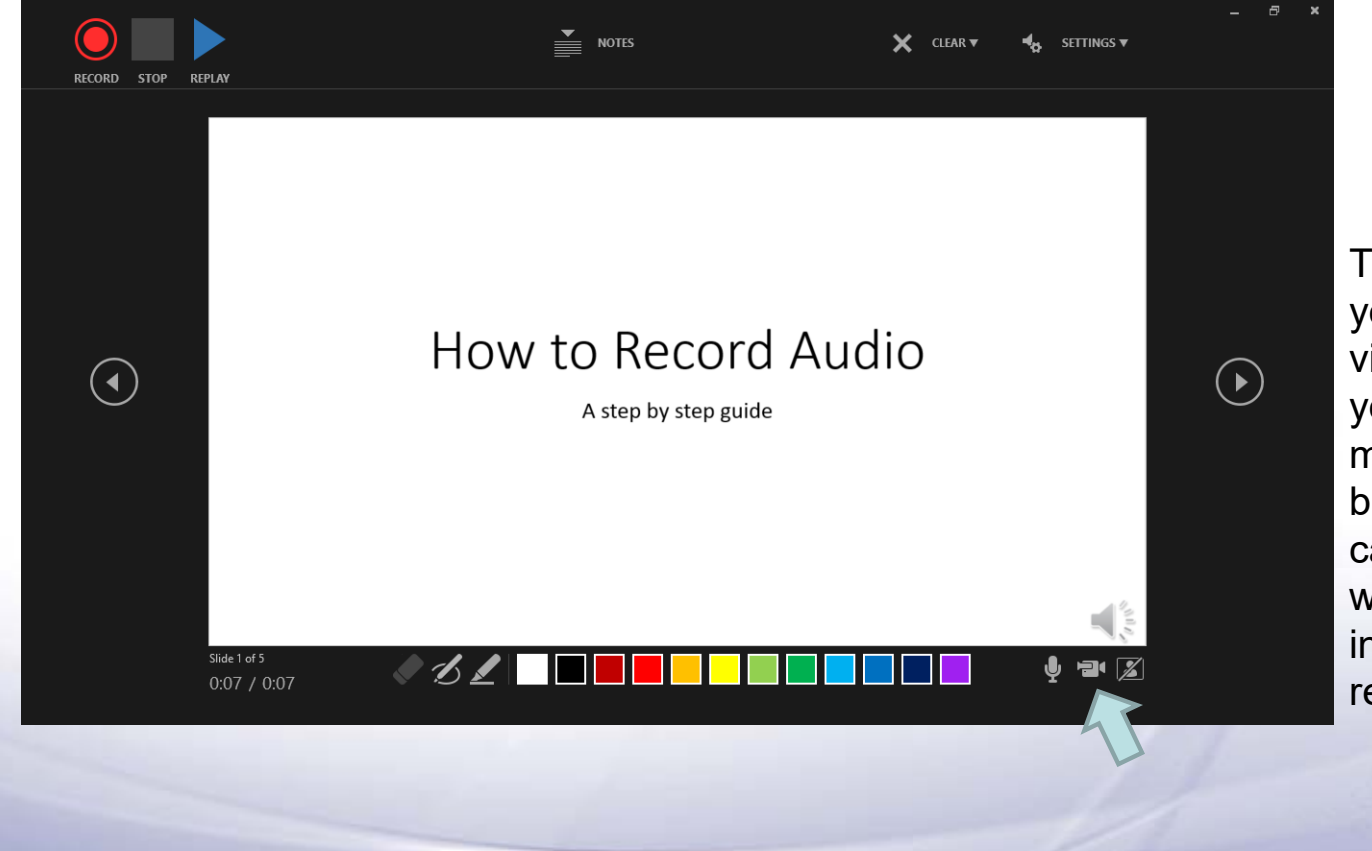

This symbol lets you record a video to add to your slide. You must press this button to turn camera on/off when you initially go to record audio

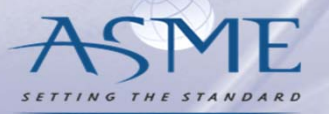

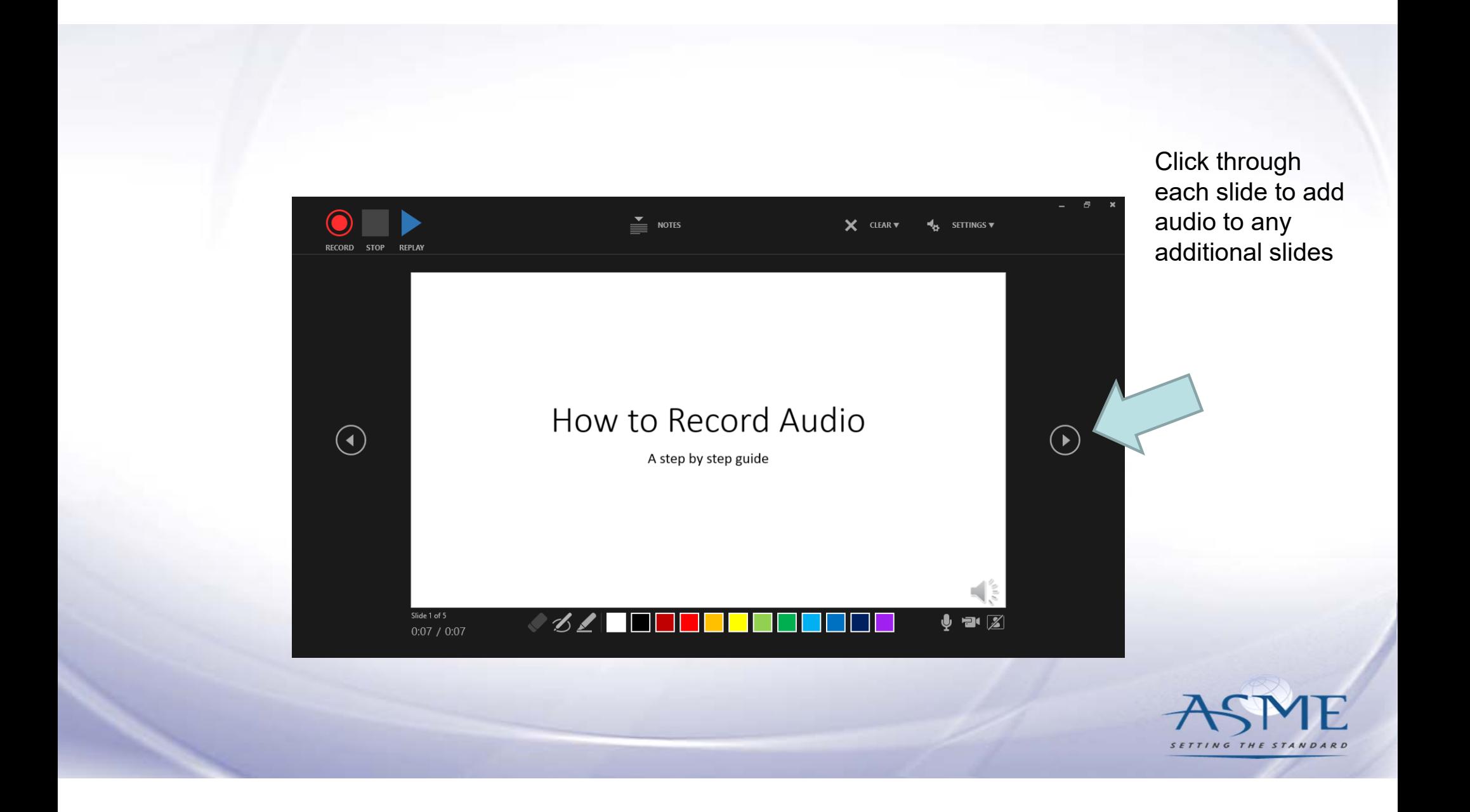

### Helpful Tips for Inserting Audio into Presentations

- •The best time to add audio to your slides is once<br>Vour presentation has been completed your presentation has been completed
- • Time your PowerPoint. Time limits are on the Submission site.
- • If you have any questions, please reach out to the Organizing Committee or the Conference Manager.

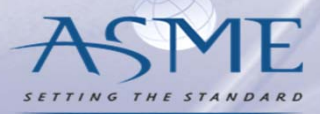

# **Video Files:**

TO RUN YOUR PRESENTATION ON COMPUTERS THAT DON'T HAVE POWERPOINT INSTALLED, YOU CAN SAVE YOUR PRESENTATION AS A VIDEO FILE.

MOV FILES CAN BE PLAYED IN ANY APPLICATION THAT SUPPORTS QUICKTIME MOVIES. THE MP4 FORMAT IS AN INTERNATIONAL STANDARD, SO IT'S SUPPORTED MORE BROADLY, ESPECIALLY ON HARDWARE **DEVICES** 

#### **File**

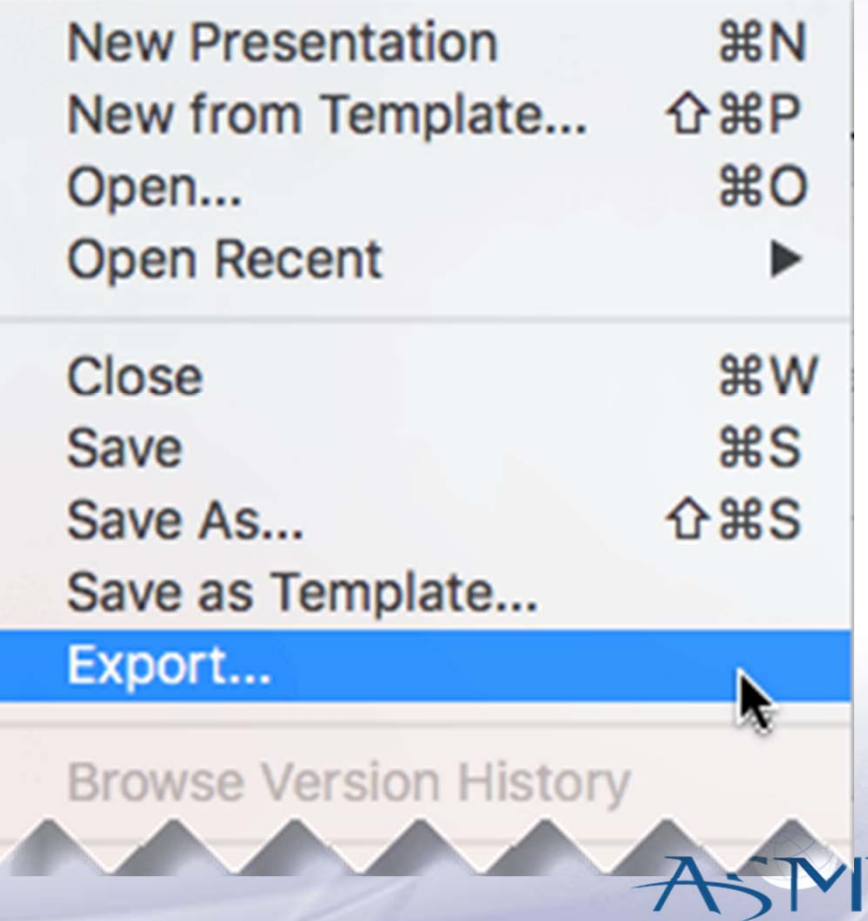

SETTING THE STANDAR

Open the **File Format** list and select the video format that you want (**MP4** or **MOV**).

Select the video **Quality** you want: **Presentation Quality**, **Internet Quality**, or **Low Quality**. The higher the video quality, the larger the file size.

If you have recorded timings and want to use them in the video you create from your presentation, make sure the box next to **Use Recorded Timings and Narrations** is checked. You can also choose to set the amount of time the video will spend on each slide if you don't have a set timing.

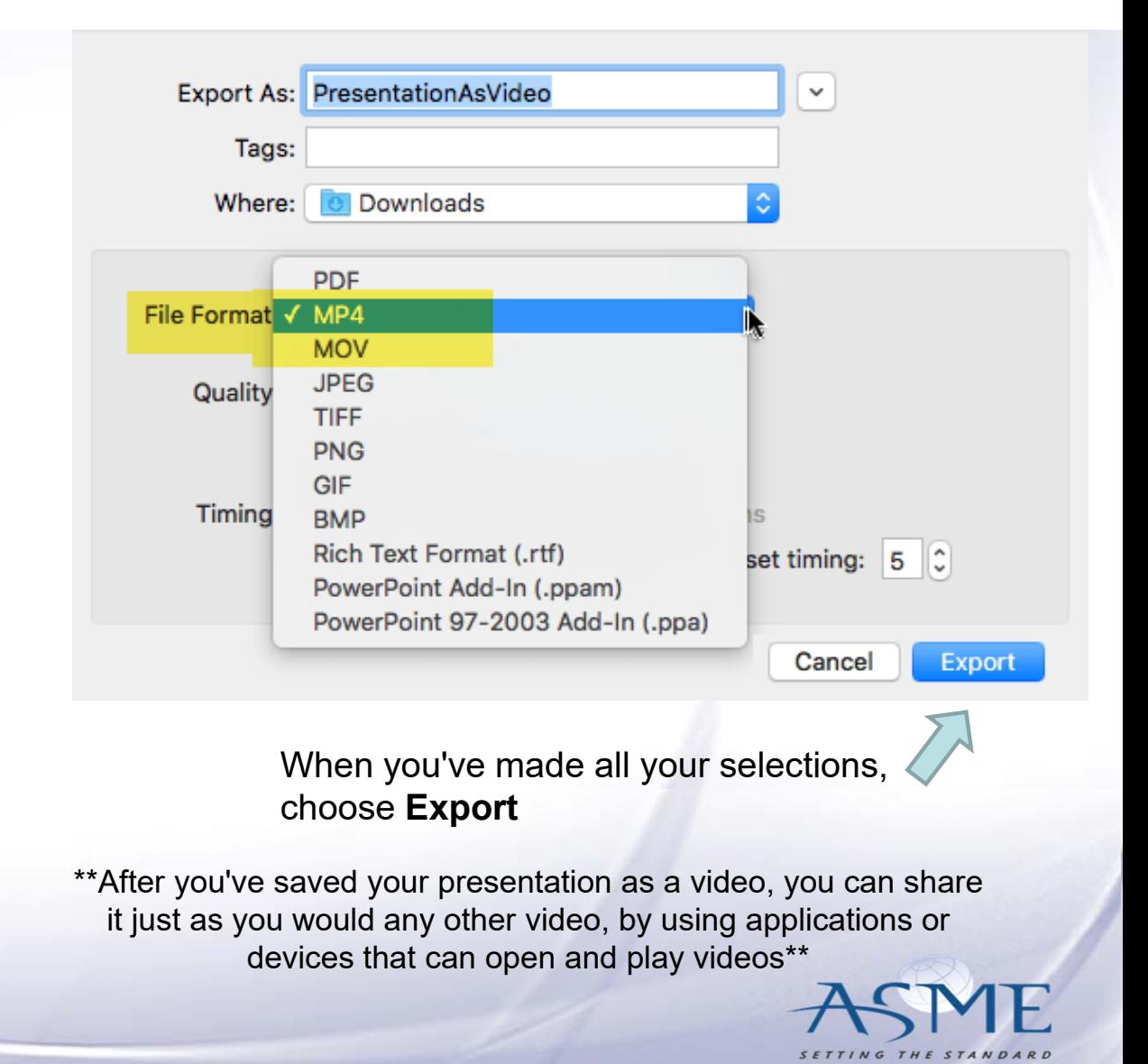